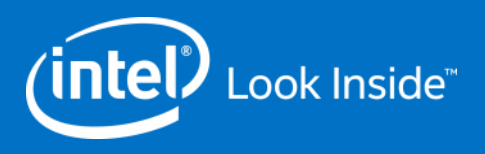

## ILN Supplier Access Code and Supplier View Instructions

**Step by Step**

For Supplier Use Only GSM Q&R Global Supply Management Quality & Reliability

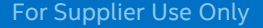

## REMEMBER: Before You Start

At a minimum, ensure your system has:

- Internet Explorer 8.0 (or higher) or Firefox
	- − Chrome and Safari are NOT supported browsers
- Latest version of Flash installed

Login ID/Password:

- You must be a [registered Intel Supplier](https://supplier.intel.com/seem/default.aspx) to access the Supplier Training page and ILN.
	- − Confirm login and password are valid.
		- If changes are needed, visit the [Intel Profile Center](https://ssl.intel.com/ipc-app/DEfault.aspx?&) to reset
		- If further assistance is needed, visit the **[Support](https://supplier.intel.com/static/misc/support.htm)** page or contact the [Customer Support Center](https://supplier.intel.com/static/misc/support.htm#hotline)

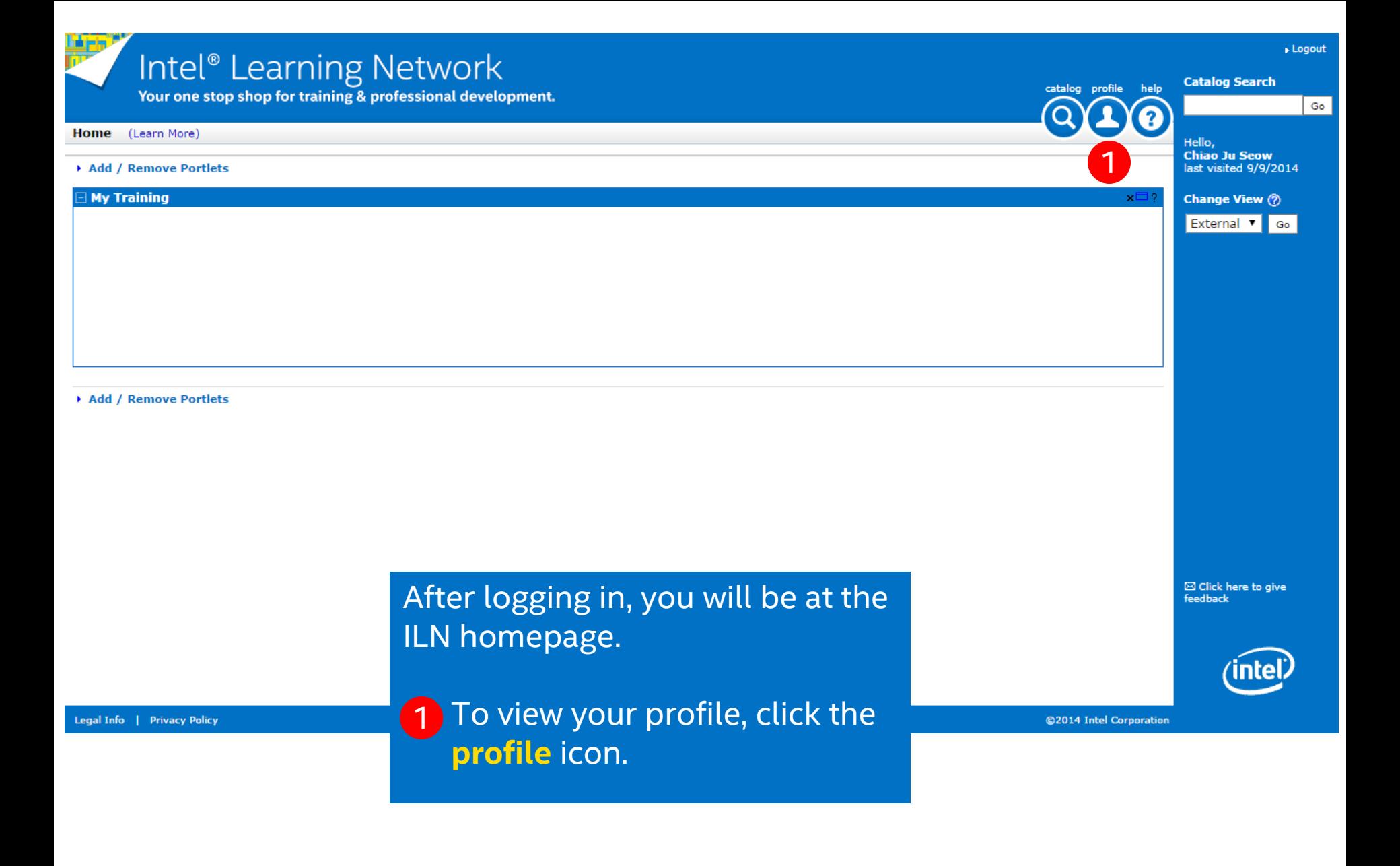

3

Inte

Intel® Learning Network Your one stop shop for training & professional development.

## Home > Profile (Learn More)

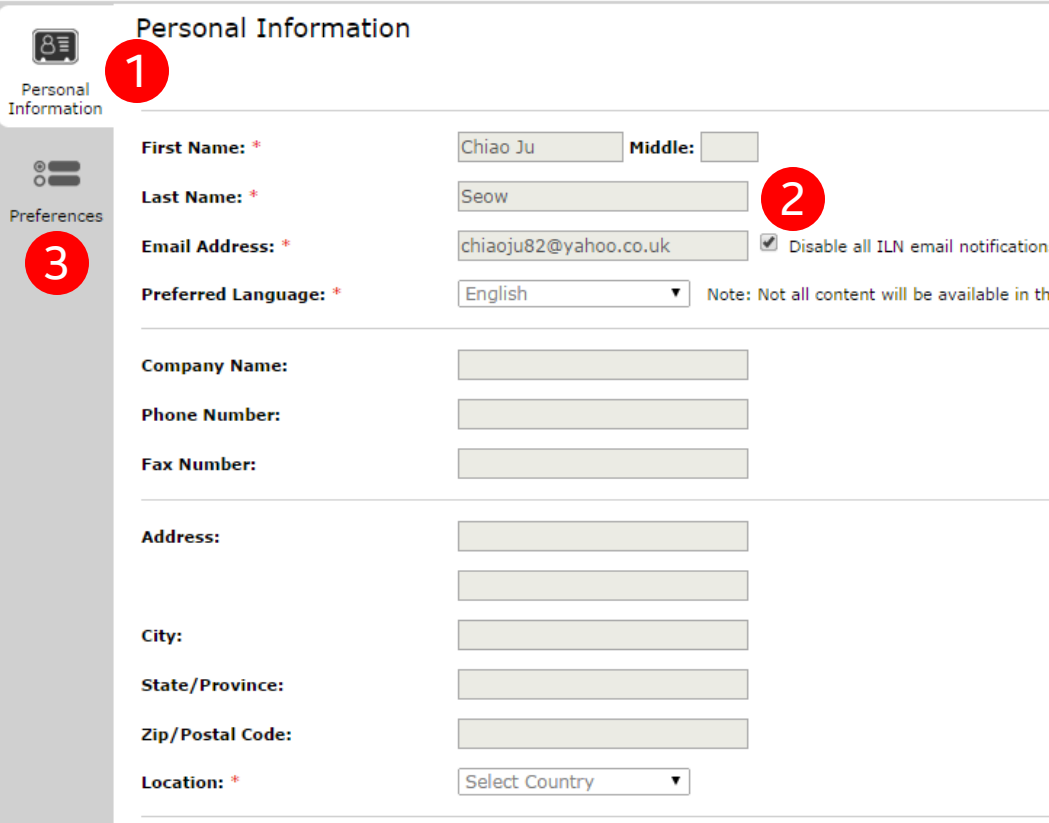

Your personal information appears. Note: The grayed out fields are not editable. Depending on your access to other applications, other fields may contain information.

1

2

The **Disable all ILN email notifications** checkbox default is to be selected. In order to get email regarding training being recommended or required, you **MUST** deselect the checkbox and save your change by clicking the **Save** button.

\* Required Fields Say

GSM Q&R

*(intel)* 

2

**Click the Preferences icon to add an access** code, which will allow you to view all Supplier related training offered. 3

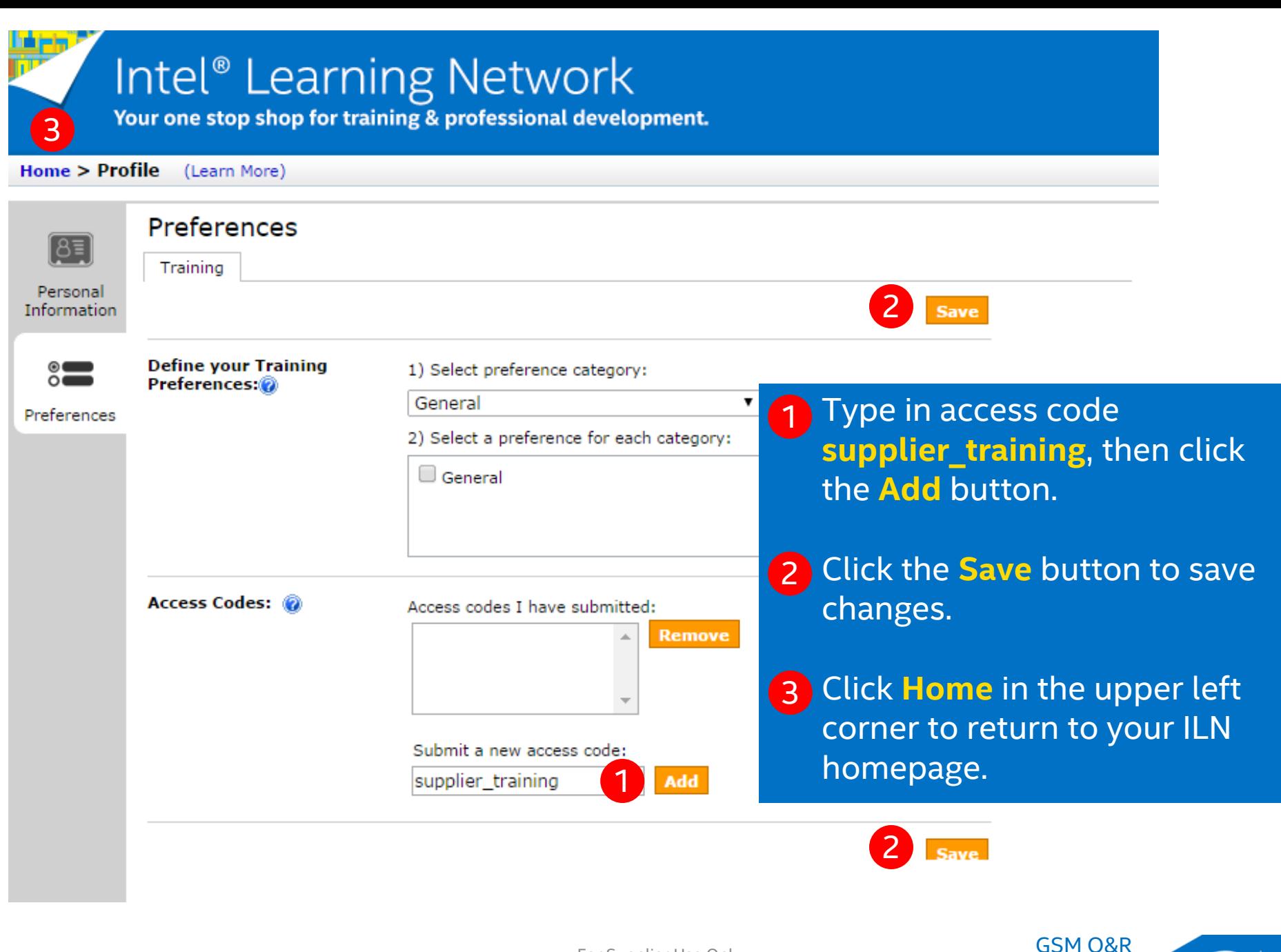

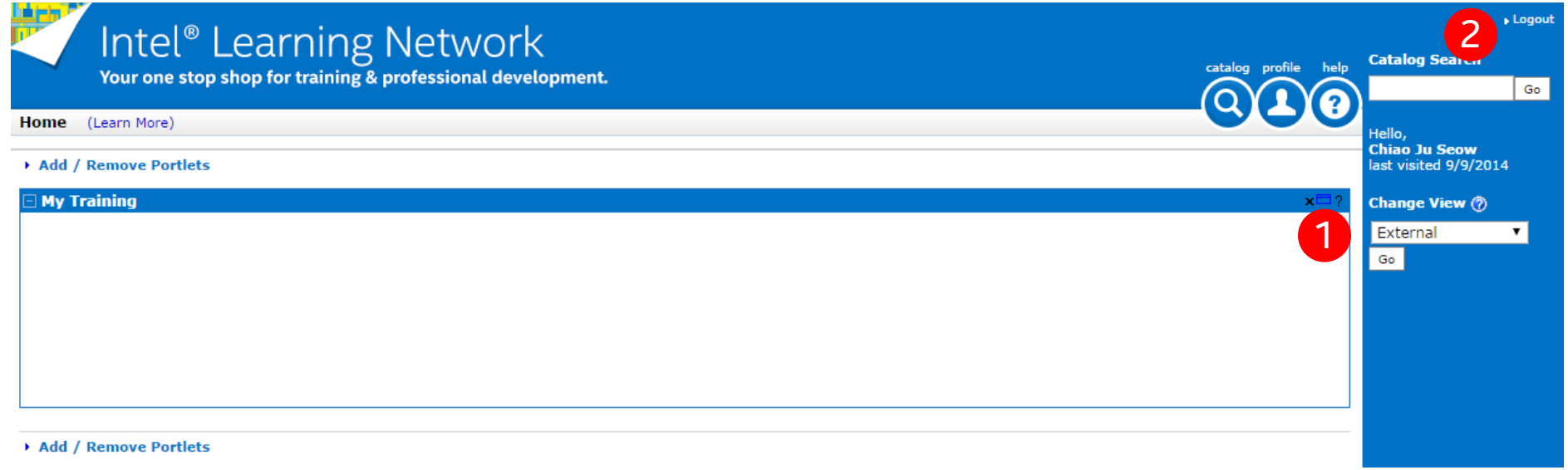

You should change your **Change View** to display Supplier Training. This may be done by accessing the drop down list and clicking the **Go** button. In order to refresh your profile and set the view, you will need to Logout. 1

Exit ILN by clicking the **Logout** link in the upper right corner. When you return 2 to the login screen, sign back into ILN and select Supplier Training view.

6

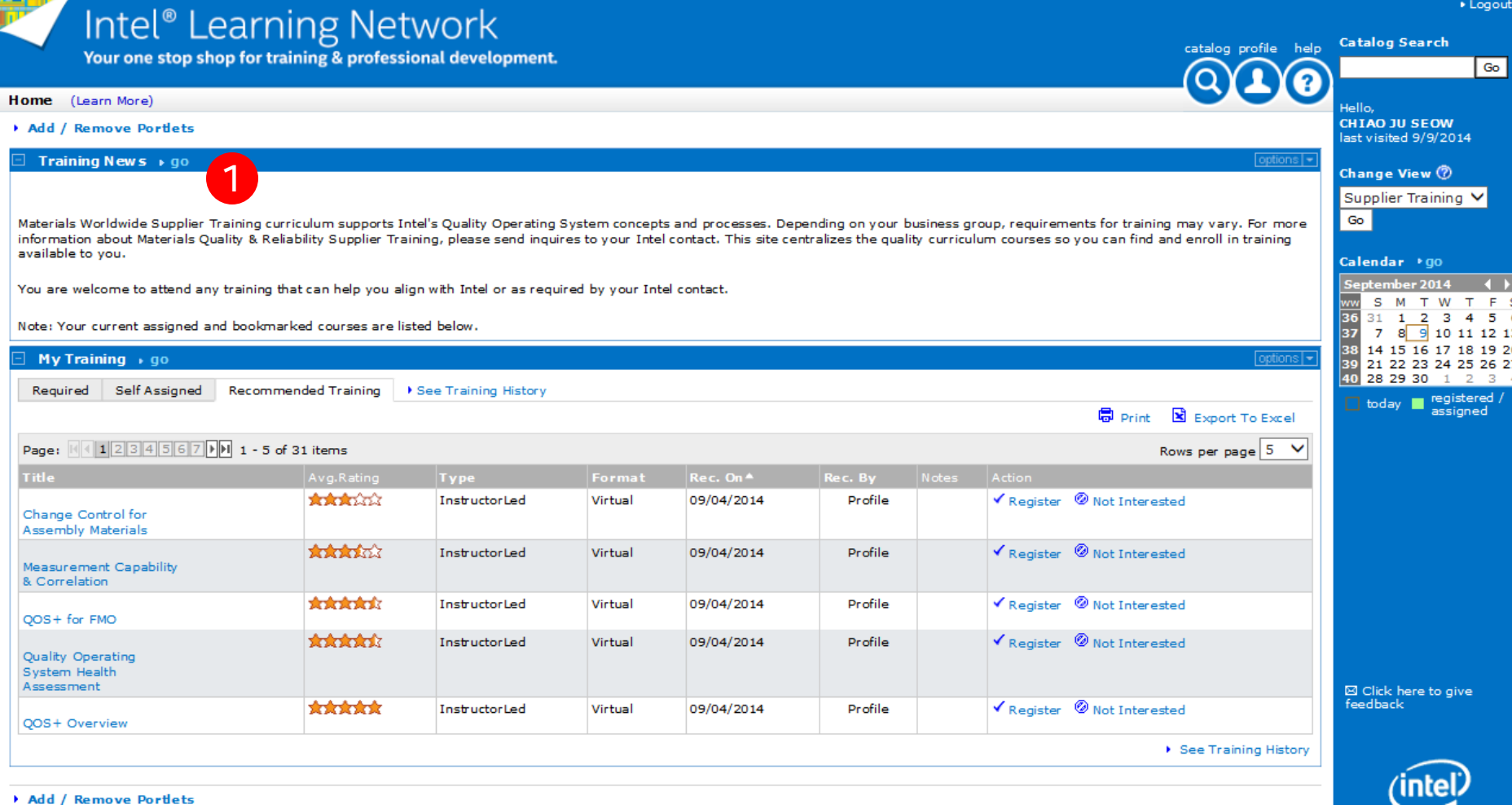

1 You can now view the Supplier Training information added to the homepage. Training News is added as well as the list of Recommended Supplier Training.

7

into